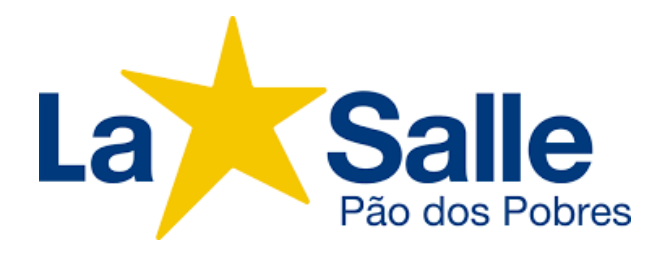

### **Como instalar o App do Google Sala de Aula (Classroom) no seu celular**

Obs.: o app Google Sala de Aula não está disponível para dispositivos móveis Windows da Microsoft.

### **No Android**

Para usar o Google Sala de Aula no seu dispositivo Android, faça o download do app na Play Store. No seu dispositivo, toque em Play Store. Encontre e instale o app **Google Sala de Aula Aula(Classroom).**

### **iPhone e iPad**

Para usar o Google Sala de Aula no seu Iphone ou Ipad, faça o download do app na App Store da Apple. No seu dispositivo, toque em App Store. Encontre e instale o app **Google Sala de Aula Aula(Classroom).**

Como fazer o login pela primeira vez no app **Google Sala de Aula(Classroom)**.

### 1 - Toque em Google Sala de Aula

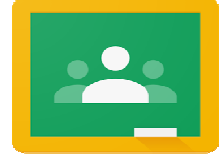

## **2 - Toque em Primeiros passos.**

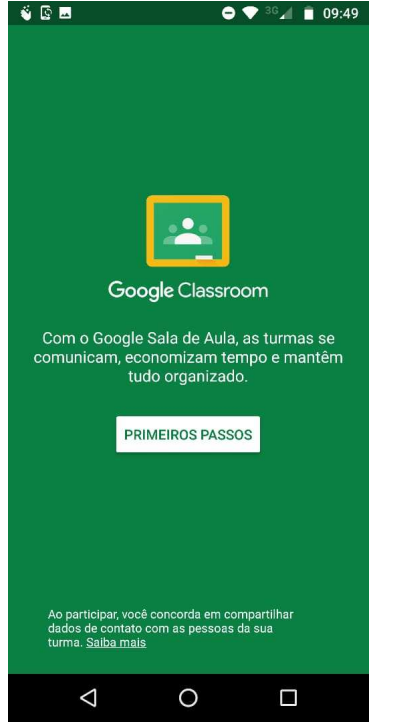

**3 - Toque em Adicionar conta, depois OK.** 

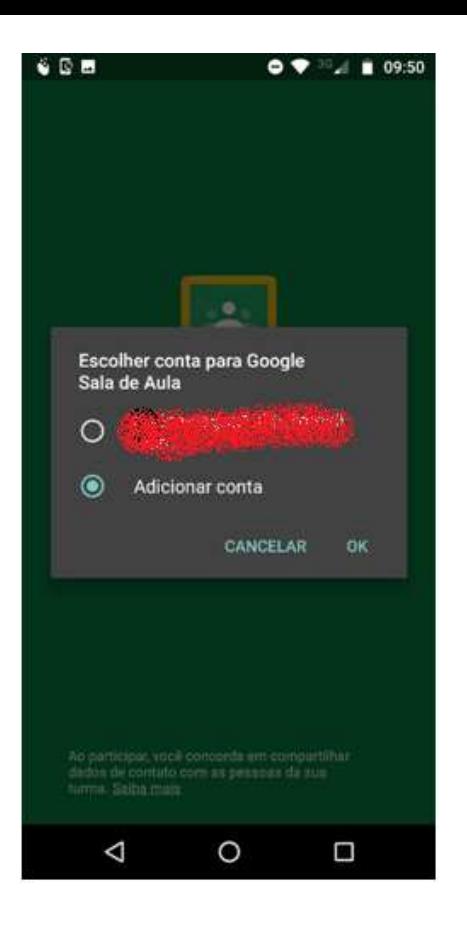

# 4 - Digite o endereço de e-mail da sua conta do Google Sala de Aula e toque em Próxima<br>**8 B B D DO DO DO DO DO DO DO DO DO DO** 981

### Google

Fazer login

Use sua Conta do Google. Saiba mais

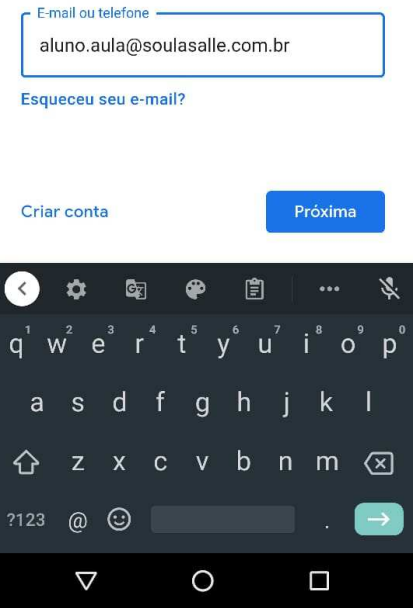

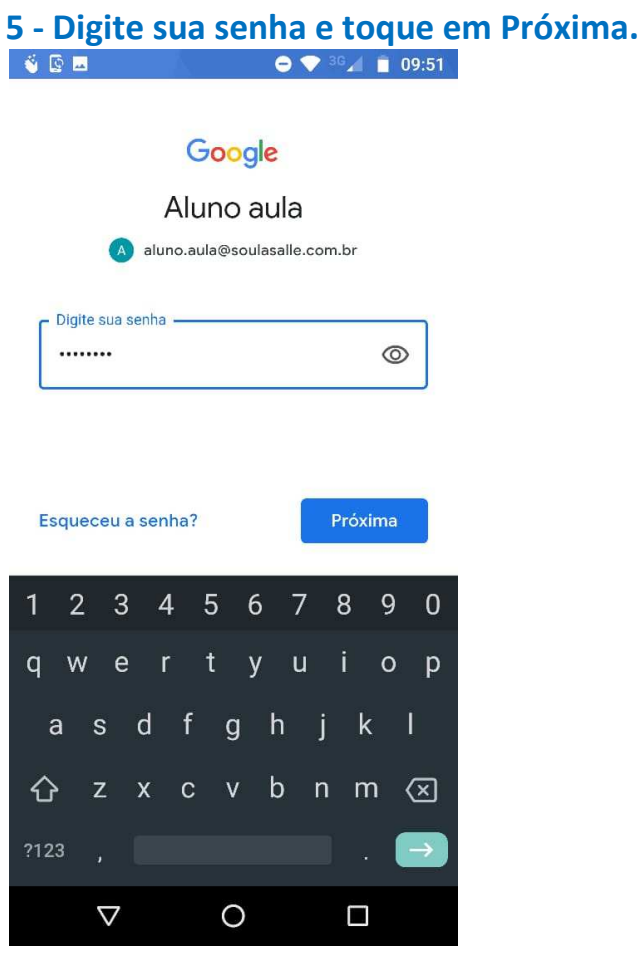

6 - Leia com os pais ou um responsável os Termos de Serviço e a Política de Privacidade e toque em Concordo.

 $\bullet \bullet \blacksquare$ 

#### Google

Aluno aula

A aluno.aula@soulasalle.com.br

Publicamos os Termos de Serviço do Google para que você saiba o que esperar ao usar nossos serviços. Ao clicar em "Concordo", você aceita esses termos.

Você também concorda com os Termos de Serviço do Google Play para ativar a detecção e o gerenciamento de apps.

Lembre-se de que a Política de Privacidade do Google descreve como são processadas as informações geradas durante o uso dos nossos serviços. Você pode acessar sua Conta do Google (account.google.com) sempre que quiser para fazer um Check-up de privacidade ou ajustar seus controles de privacidade.

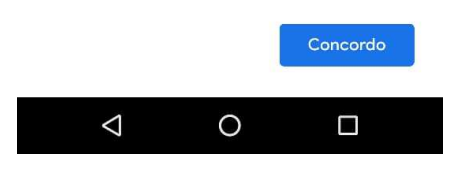

**Obs.: Se houver uma mensagem de boas-vindas, leia e toque em Aceitar. Se aparecer uma tela de escolha, toque em Sou aluno.** 

#### **7 – E pronto! você estará em sua Google Sala de Aula**

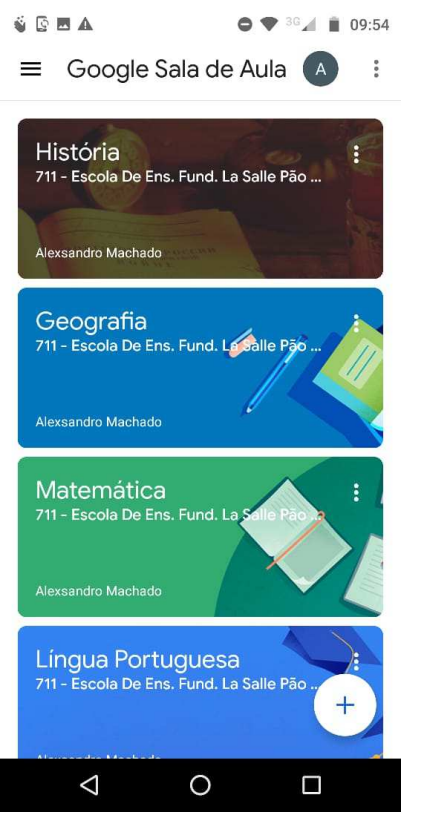

**8 - Caso ocorra o erro como na imagem abaixo, saia e entre novamente no aplicativo, tive que fazer isso umas 3 vezes no meu celular, acredito ser uma falha de comunicação do aplicativo.** 

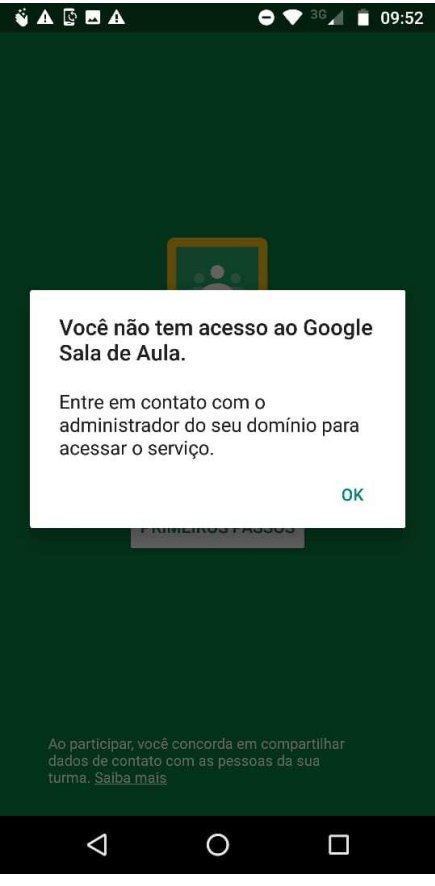